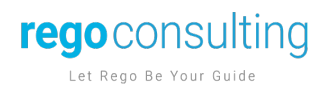

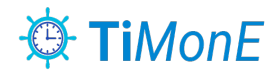

# **TiMonE – Admin Guide**

**Version: 2.2**

Page 1 of 9 Page 1 of 9

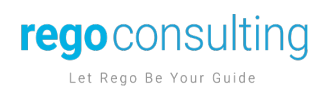

### **1. Contents**

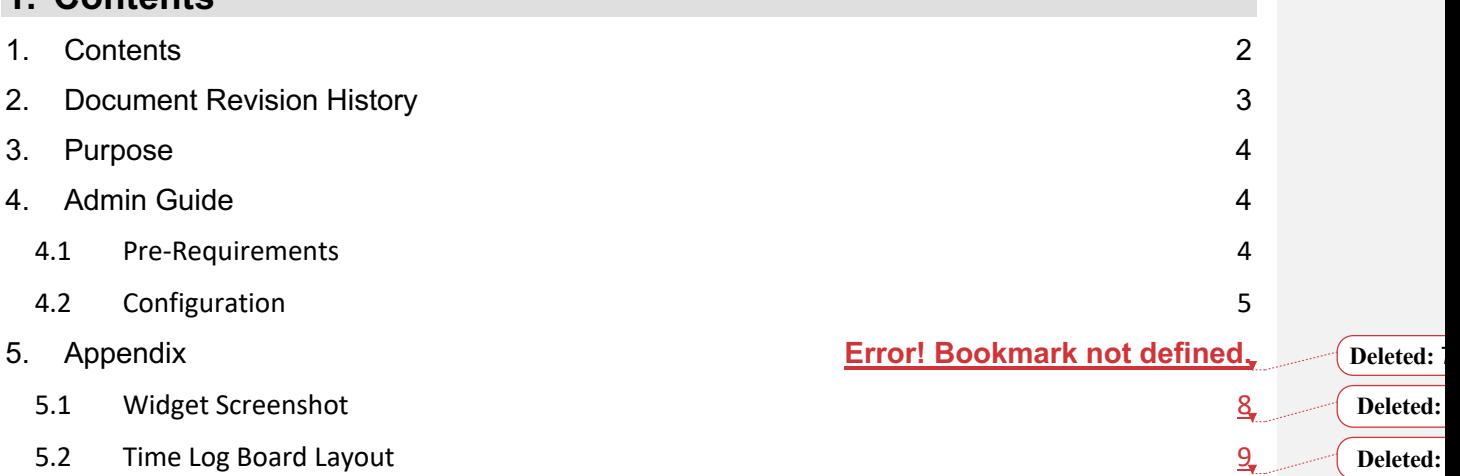

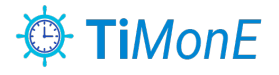

# **2. Document Revision History**

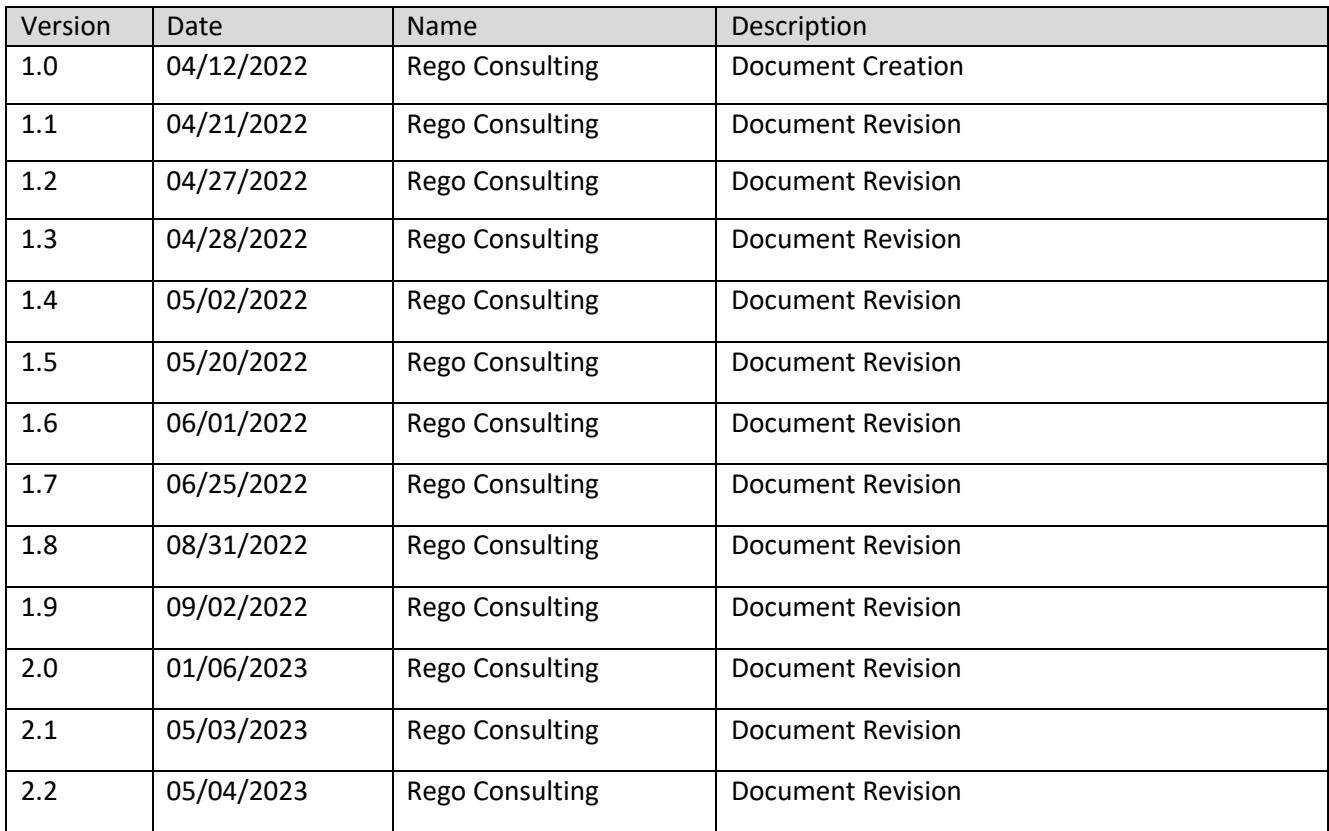

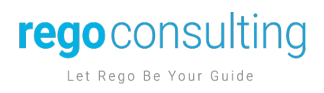

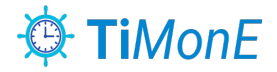

## **3. Purpose**

The Rego monday.com TiMonE widget enables enterprise customers to use timesheets and provides insights within monday.com to monitor and report easily through native functionality.

The Rego monday.com TiMonE widget enables you to:

- Engage with a simple widget that tracks time via a user-friendly UI
- Empowers time tracking capabilities in monday.com, working with existing boards and items
- Leverage existing monday.com dashboard functionality, and monitor work in real-time
- Use native functionality to control access following monday.com structure through Workspaces, Dashboards, Boards, and Items
- Track time across items and subitems through multiple users

Using the TiMonE widget:

- Increases team member focus
- Ensures transparency and accountability
- Enables efficient and effective team management
- Helps prioritize

# **4. Admin Guide**

#### **4.1 Pre-Requirements**

- 1) TiMone only supports monday.com licensed users; Guests and Viewers are not supported.
- 2) The user must have permissions to the Workspace containing the Worklogs to create items. Similar to the overall monday.com permissions architecture, the only way to interact with the records is having access to the boards. This means the data will be accessible by all members using the widget and therefore recommended to deploy the widget per team or business unit.
- 3) Install the widget through the widget link provided by Rego Consulting or the monday.com Apps Marketplace.
- 4) Create a new Workspace by clicking the dropdown and selecting the "Add a Workspace" option. This will enable storage of the time logs, which can be restricted based on the configuration described below.
- 5) From the address bar, copy the last part of the URL. This will be used as the Workspace ID on the widget config. The URL will follow the following format:

<your monday.com domain>/workspaces/<workspace id>

Page 4 of 9 Page 4 of 9

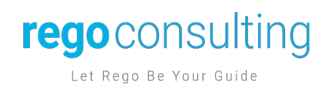

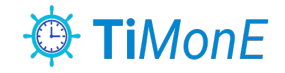

## **4.2 Configuration**

1) Once installed, go to the created Workspace and click in the "Add from Templates":

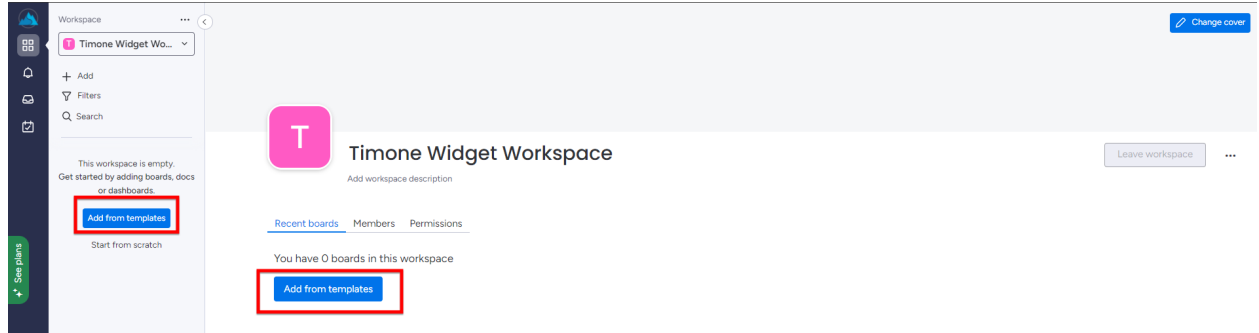

2) Search for "TIMONE Workspace Template":

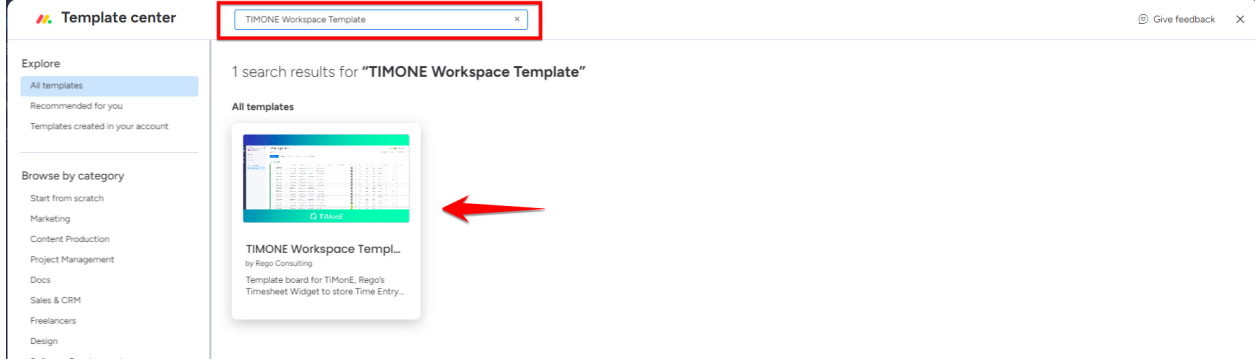

3) Click in the "Use Template button":

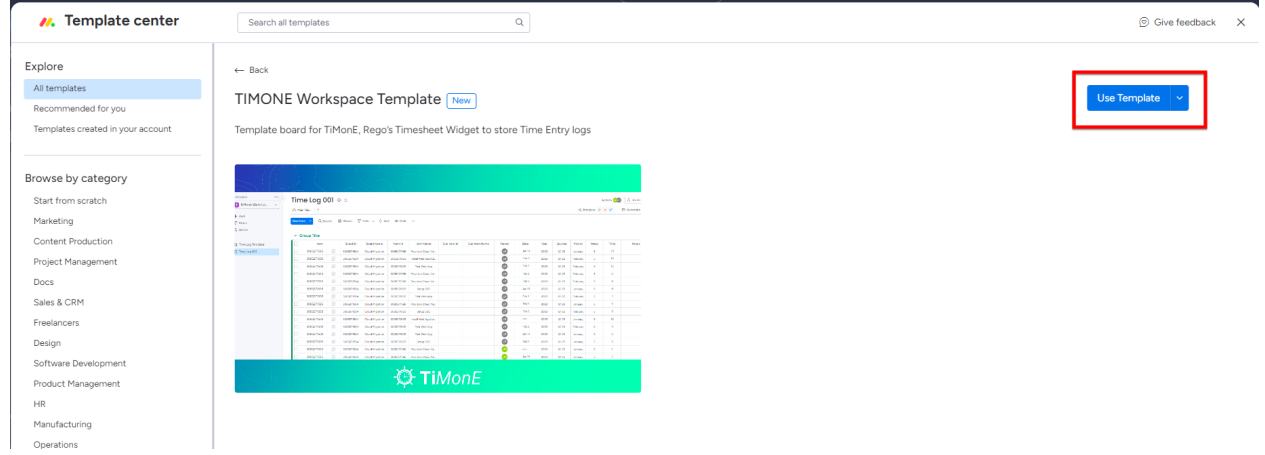

Page 5 of 9 Page 5 of 9

- 4) Once installed, create a new Dashboard on the users' Workspace where the work is being logged and select the boards accordingly. The widget will display Items and Subitems for the selected boards.
- 5) Add the Rego widget to the dashboard. As a first-time setup, make sure the Dashboard is on Edit mode and select "Settings" option below the gear icon on the upper right corner. The following configuration is required:

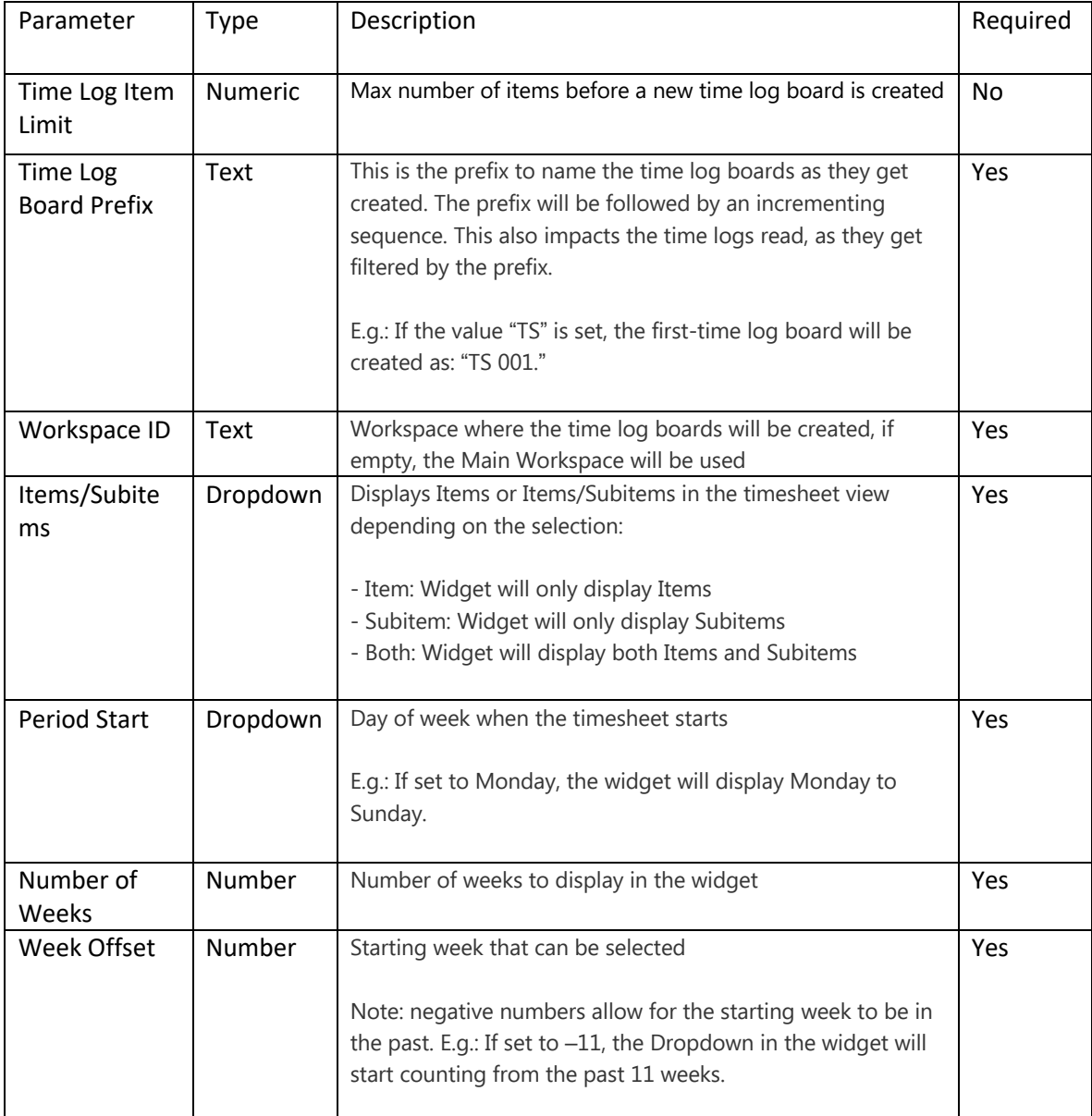

Page 6 of 9 Page 6 of 9

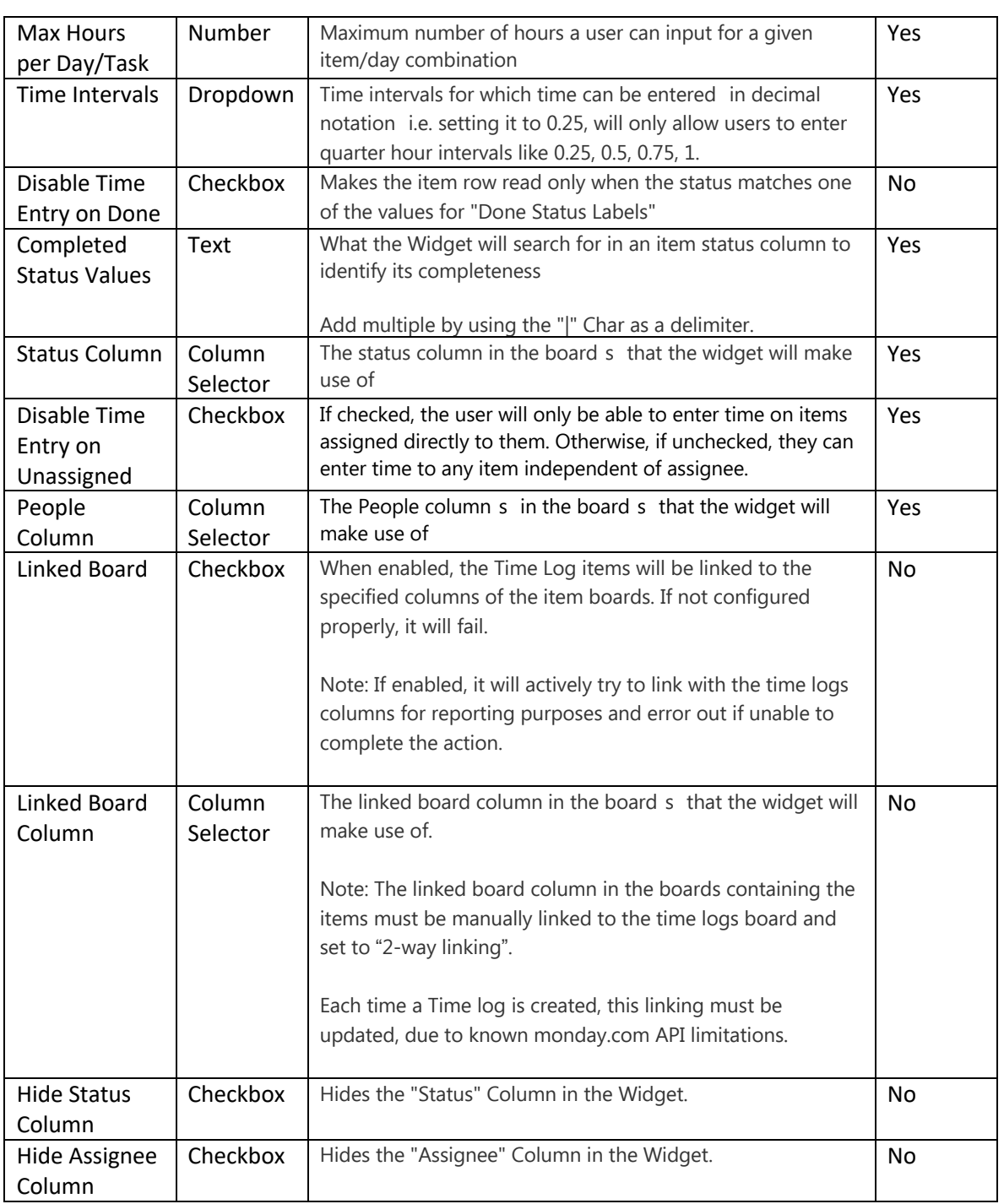

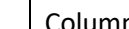

**rego** consulting

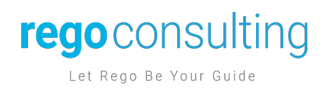

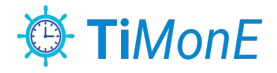

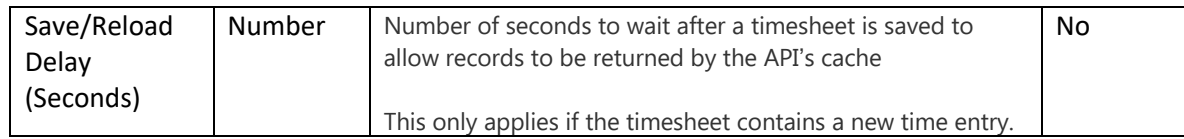

# **5. Appendix**

# **5.1 Widget Screenshot**

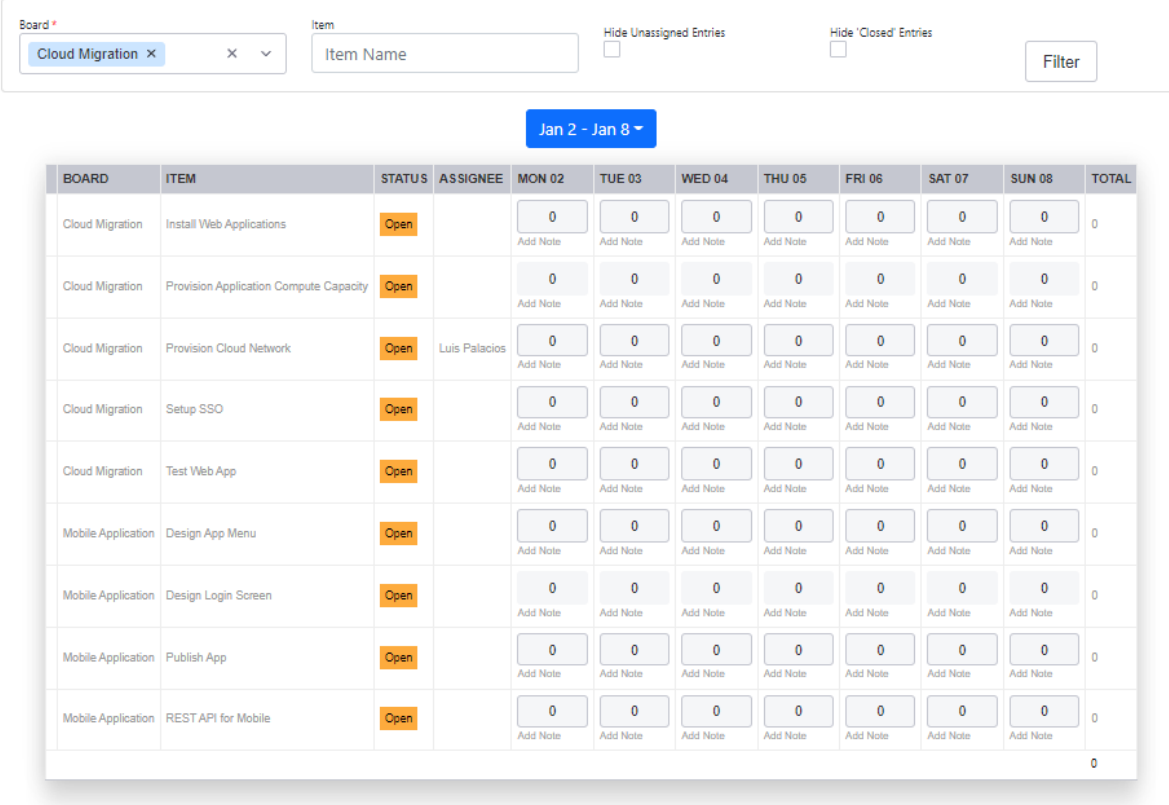

App Version: 1.5.6

Time Logs Workspace

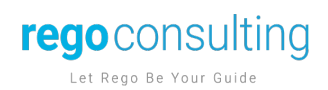

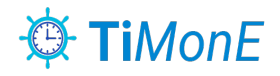

# **5.2 Time Log Board Layout**

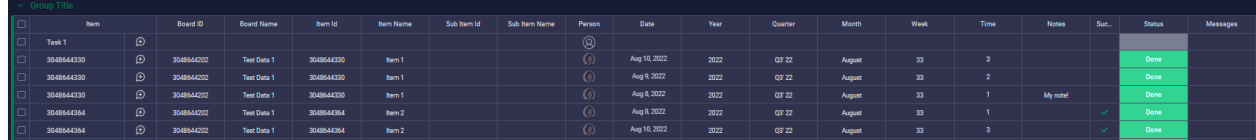

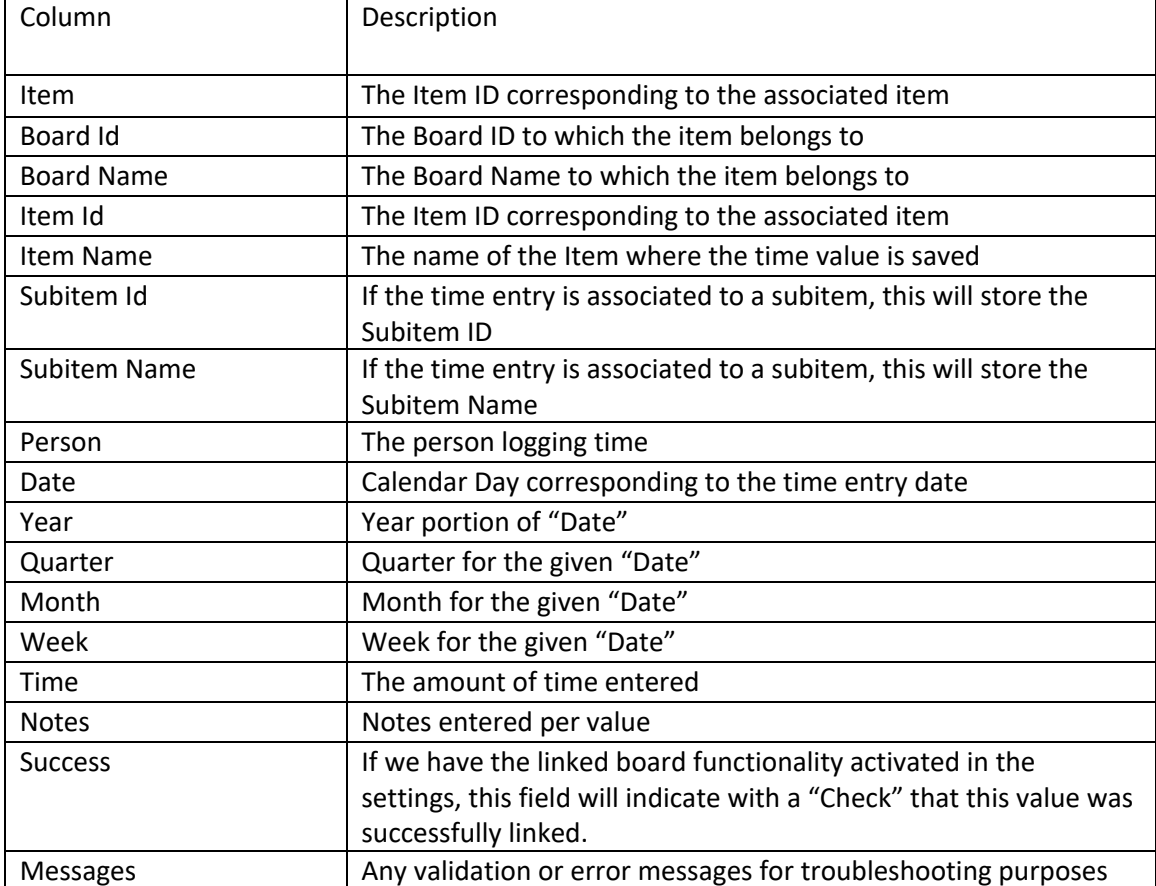

Page 9 of 9 Page 9 of 9